# *D620 + iKnow Quick Start Guide D620 + iKonw Guía de inicio rápido*

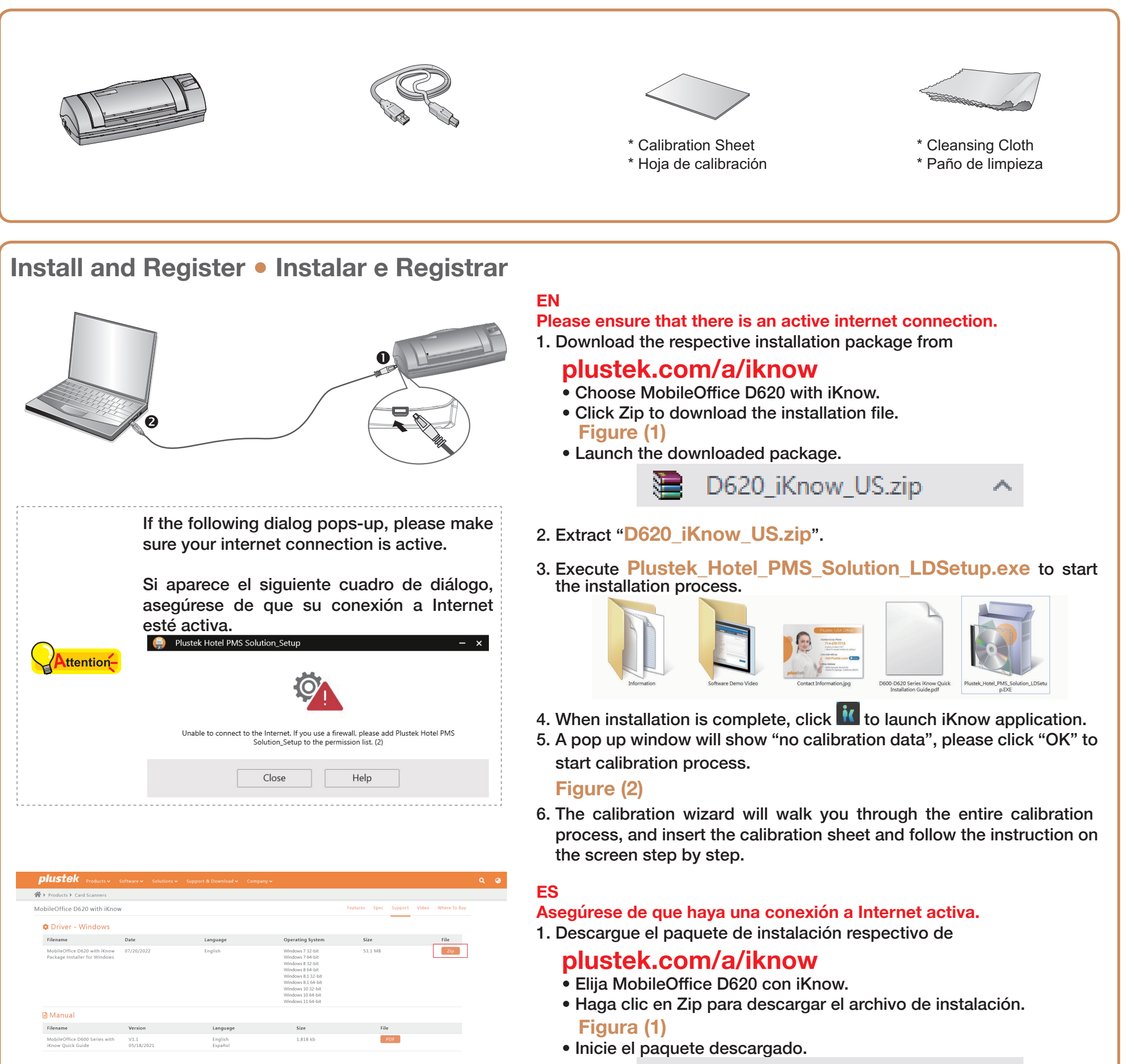

- 4. Cuando se complete la instalación, haga clic en *it* para iniciar la aplicación iKnow.
- 5. Aparecerá una ventana emergente "sin datos de calibración", Por favor haz click "OK" para iniciar el proceso de calibración.
- 2. Descomprimir "**D620\_iKnow\_US.zip**".
- 3. Ejecutar **Plustek\_Hotel\_PMS\_Solution\_LDSetup.exe** para iniciar el proceso de instalación.

D620\_iKnow\_US.zip

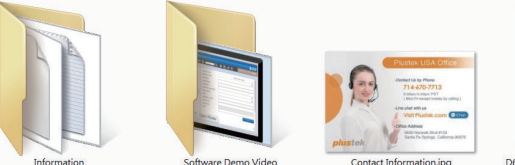

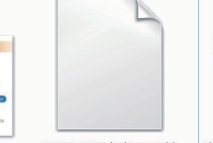

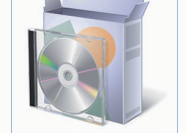

### **Figura (2)**

6. El asistente de calibración te recordará durante todo el proceso de calibración, insertará la hoja de calibración y seguirá las instrucciones en pantalla paso a paso.

**Figure (1) Figura (1)** 

#### EDX **ic** icnou  $Q \oplus \mathbb{B} \otimes \mathbb{O}$ **USDL** Image Path **Expiration Date Family Name First Name** صمما  $OK$ Height Street 1 City Jurisdiction Cod Postal Code **ID Number**  $\odot$   $1/1$   $\odot$

Figure (2) Figura (2)

## **Setting Dialog ● Diálogo de configuración**

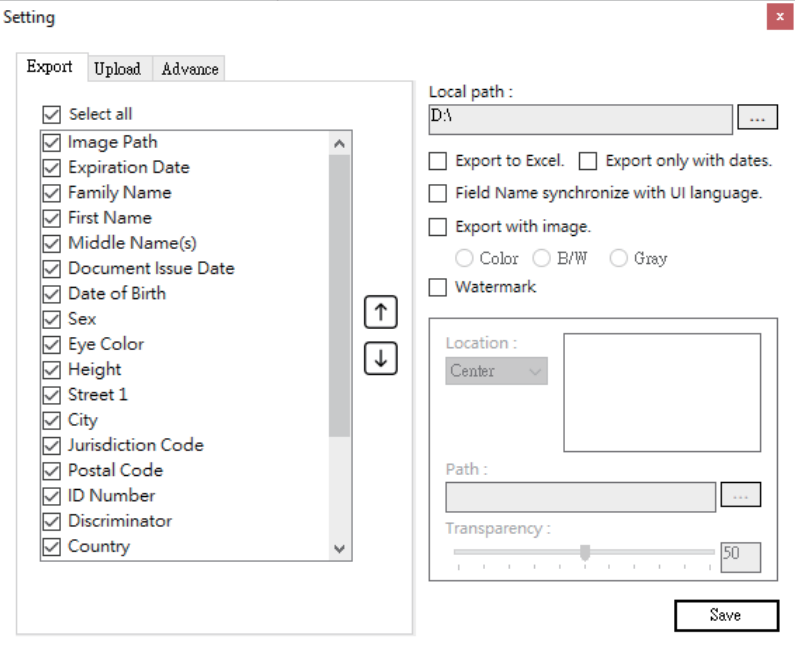

#### **Export:**

 $\overline{\phantom{a}}$ 

Tick the checkbox before the desired item to display the information in the main window, and use the Up and Down arrow button to adjust display order.

#### **Advance:**

Saving recognize failed data: Select this option to save unrecognized images. Under the age of XX: Select this option to notice the information that is under certain age.

#### **Exportar:**

Puede marcar la casilla de verificación antes del elemento deseado para mostrar la información en la ventana principal, y usar el botón de flecha Arriba y Abajo para ajustar el orden de visualización.

#### **Avanzar:**

Guardar reconocimiento de datos fallidos: seleccione esta opción para guardar imágenes no reconocidas.

Menores de XX: seleccione esta opción para ver la información que es menor de cierta edad.

## **Troubleshooting** ● **Solución de problemas**

If the color of the scanned images are not correct, please do the following:

- **Import:** import CSV file.
- **Export:** export the scanned data.
- **Setting:** open Setting dialog.
- **En Upload:** upload the information to the specific FTP folder.
- **Filter:** open the Filter dialog. You may select the desired condition to find the desired information.
- **Search:** Enter the keyword and click this button to search desired information.

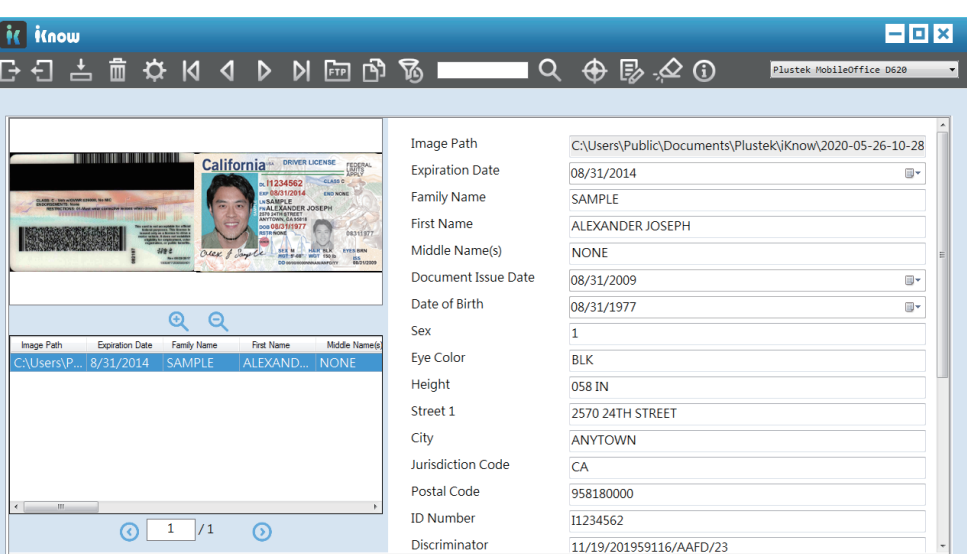

Si el color de las imágenes escaneadas no es correcto, calibre el

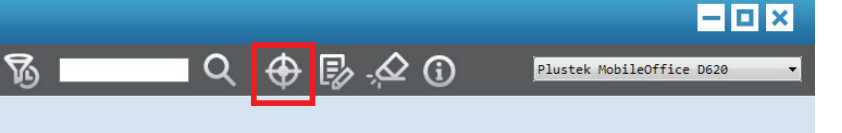

escáner.

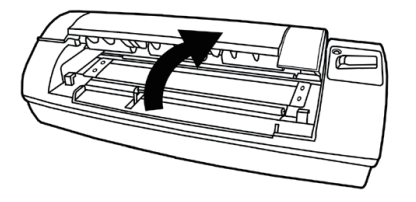

Open cover Abre la cubierta

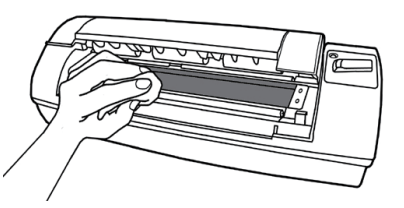

Use cleansing cloth Use tela para limpiar

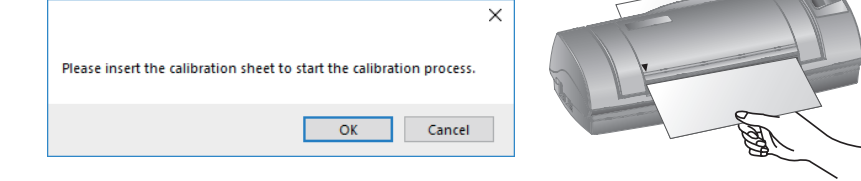

**Technical Support** ● **Soporte técnico**

#### **USA/Canada Estados Unidos / Canadá**

Service Hours (Except National Holiday): Monday to Friday, 9AM to 5:30PM Pacific Time

Horario de servicio (excepto feriados nacionales): de lunes a viernes de 9 a.m. a 5:30 p.m., hora del Pacífico

Tel.: 714-670-7713 e-mail: infoUSA@PlustekUS.com Web: https://plustek.com/usa/support/

## **Quick Scan ● Escanee rápido**

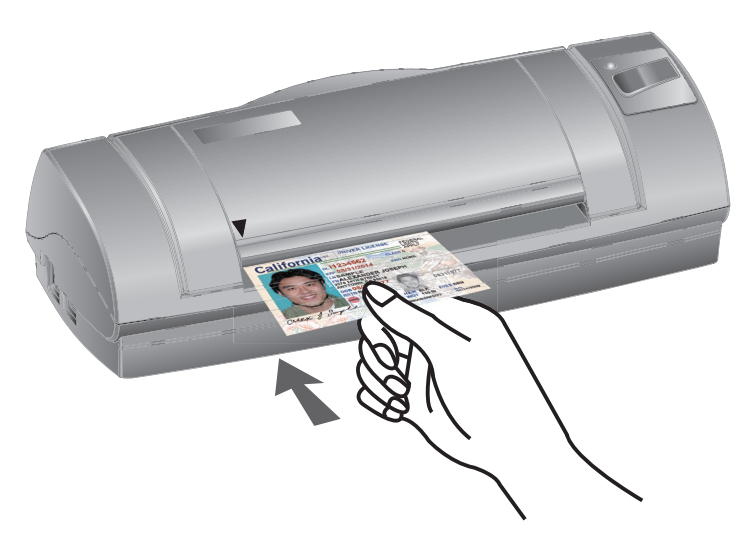

The toolbar button functions are as following:

Las funciones de los botones de la barra de herramienta son las siguientes:

- **Importar:** importar archivo CSV.
- **Exportar:** exporta los datos escaneados.
- **Configuración:** abrir el cuadro de diálogo Configuración.
- **En Cargar:** cargue la información en la carpeta FTP específica.
- **Filtro:** abra el cuadro de diálogo Filtro. Puede seleccionar la condición deseada para encontrar la información deseada.
- **Buscar:** ingrese la palabra clave y haga clic en este botón para buscar la información deseada.